Login to PIRS for Lobbyists who have already created a new username and password

1. Begin by going to <a href="https://pirs.delaware.gov">https://pirs.delaware.gov</a>

| Delaware.gov 🔢 Agencie                      | s 🗃 Hows 🖓 Topice 📮 Contact                                                                                                    |                                                                                                    | 302-739-2399 |  |
|---------------------------------------------|----------------------------------------------------------------------------------------------------|----------------------------------------------------------------------------------------------------|--------------|--|
| Home Employers Lobbylists Lobbying Activity |                                                                                                    |                                                                                                    | Help         |  |
|                                             | Weld                                                                                                    |                                                                                                    |              |  |
|                                             | The Public Integrity Reporting System (PIRS) is a database through<br>which lobby/sits, and the organizations they represent, report<br>available for you to view, download and print. |                                                                                                    |              |  |
|                                             | Lobbyist Log In                                                                                                    | Public Officer Log In                                                                                                    |              |  |
|                                             | Employers 🕮<br>Explore Employers<br>Download Employer Data                                                                                                    | Lobbyista (<br>Explore Lobbyists<br>Download Lobbyist Data                                                                                                    |              |  |
|                                             | Lobbying Activity III<br>Lobbying Activity<br>Download Lobbying Activity GA 151 (CBV)<br>Download Lobbying Activity GA 151 (CBV)                                                       | More Resources E<br>FOIA Requests<br>Public Integrity Commission<br>Search Bills et algolateire Hall<br>Public Officers Francial Disclosures FAQ<br>Lobbysts FAQ |              |  |
| (iii) Delaware.gov                          |                                                                                                    |                                                                                                    |              |  |

2. Click on the Lobbyist Login Button

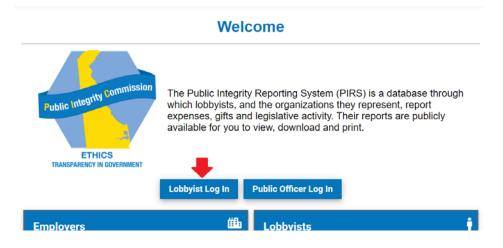

(Continued on the next page)

3. You will see the My.Delaware.Gov sign-in page, similar to the one below

| - OX                                                                                                    | <b>my</b> delaware.gov         |
|----------------------------------------------------------------------------------------------------|--------------------------------|
| my.delaware.gov                                                                                                    |                                |
| Welcome to my.delaware.gov!                                                                                                    | Sign In                        |
| Delaware is improving security, transitioning from each system<br>requiring its own username and password to having a new single<br>authentication method. Your single ID validates who you are to the<br>different state systems and applications. When you login, you will see<br>a single view with your applications access. The new intelligent<br>solution leverages modern technologies like artificial intelligence (AI)<br>to secure citizen accounts and state resources, requiring additional<br>validations that only you will have. | Email Password Remember me     |
| For best experience, please use a recent version of Apple <b>Safari</b> ,<br>Mozilla Fi <b>refox</b> , Google <b>Chrome</b> or Microsoft <b>Edge</b> browser.                                                                                                    | Sign In                        |
| Secure access to all state resources                                                                                                    | Need help signing in?          |
| Single account to access applications                                                                                                    | Don't have an account? Sign up |

4. Enter the Email and Password you previously registered and click on the Sign In button.

5. You will see a Multi Factor Authentication page similar to the one below

| With the set of the set of the se | Sign Out |  |
|----------------------------------------------------------------------------------------------------|----------|--|
| having a new single authentication method. Your single ID<br>validates who you are to the different state systems and<br>applications. When you login, you will see a single view<br>with your applications access. The new intelligent solution<br>leverages modern technologies like artificial intelligence<br>(AI) to secure citizen accounts and state resources,<br>requiring additional validations that only you will have.                                                                                                    | Verify   |  |
| <ul> <li>Secure access to all state resources</li> <li>Single account to access applications</li> </ul>                                                                                                    |          |  |

(Continued on the next page)

6. Complete the authentication method and click on the Verify button to proceed to PIRS. If you would like to use a different authentication method than the one displayed, click on the down arrow next to the round circle to select a different verification method.

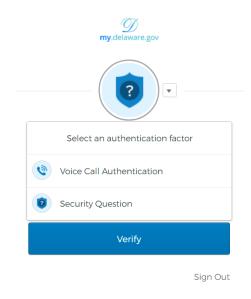

7. Your PIRS Lobbyist Profile page will be displayed, similar to the one below.

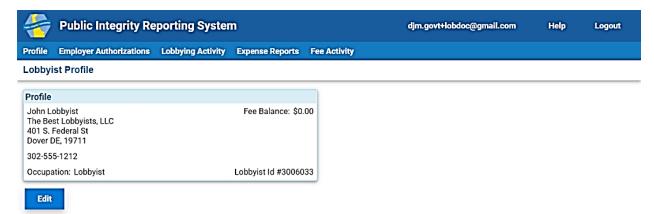